# Konfigurationsbeispiel für Wi-Fi Protected Access 2 (WPA 2)  $\overline{\phantom{a}}$

## Inhalt

[Einführung](#page-0-0) **[Voraussetzungen](#page-0-1)** [Anforderungen](#page-0-2) [Verwendete Komponenten](#page-1-0) [Konventionen](#page-1-1) [Hintergrundinformationen](#page-1-2) [WPA 2-Unterstützung für Cisco Aironet-Geräte](#page-2-0) [Konfiguration im Enterprise-Modus](#page-2-1) [Netzwerkeinrichtung](#page-3-0) [Konfigurieren des Access Points](#page-3-1) [CLI-Konfiguration](#page-8-0) [Konfigurieren des Client-Adapters](#page-9-0) [Überprüfen](#page-13-0) **[Fehlerbehebung](#page-15-0)** [Konfigurieren im persönlichen Modus](#page-15-1) [Netzwerkeinrichtung](#page-16-0) [Konfigurieren des Access Points](#page-16-1) [Konfigurieren des Client-Adapters](#page-18-0) [Überprüfen](#page-21-0) [Fehlerbehebung](#page-22-0) [Zugehörige Informationen](#page-22-1)

## <span id="page-0-0"></span>**Einführung**

In diesem Dokument werden die Vorteile der Verwendung von Wi-Fi Protected Access 2 (WPA 2) in einem WLAN erläutert. Das Dokument enthält zwei Konfigurationsbeispiele zur Implementierung von WPA 2 in einem WLAN. Im ersten Beispiel wird die Konfiguration von WPA 2 im Enterprise-Modus und im zweiten Beispiel die Konfiguration von WPA 2 im Personal-Modus veranschaulicht.

Hinweis: WPA arbeitet mit Extensible Authentication Protocol (EAP) zusammen.

## <span id="page-0-1"></span>Voraussetzungen

<span id="page-0-2"></span>Anforderungen

Vergewissern Sie sich, dass Sie vor dem Versuch dieser Konfiguration über grundlegende Kenntnisse dieser Themen verfügen:

- $\bullet$  WPA
- WLAN-Sicherheitslösungen**Hinweis:** Informationen zu Cisco WLAN-Sicherheitslösungen finden Sie unter [Übersicht über die Cisco Aironet Wireless LAN-Sicherheit](//www.cisco.com/en/US/prod/collateral/wireless/ps5678/ps430/ps4076/prod_brochure09186a00801f7d0b.html).

## <span id="page-1-0"></span>Verwendete Komponenten

Die Informationen in diesem Dokument basieren auf den folgenden Software- und Hardwareversionen:

- Cisco Aironet 1310G Access Point (AP)/Bridge mit Cisco IOS® Software Release 12.3(2)JA
- Aironet 802.11a/b/g CB21AG Client-Adapter, der Firmware 2.5 ausführt
- Aironet Desktop Utility (ADU), das Firmware 2.5 ausführt

Hinweis: Die Client-Adaptersoftware Aironet CB21AG und PI21AG ist nicht mit anderen Aironet Client-Adaptersoftware kompatibel. Sie müssen die ADU mit CB21AG- und PI21AG-Karten verwenden und das Aironet Client Utility (ACU) für alle anderen Aironet Client-Adapter verwenden. Weitere Informationen zur Installation der CB21AG-Karte und der ADU finden Sie unter [Installieren des Client-Adapters.](//www.cisco.com/en/US/docs/wireless/wlan_adapter/cb21ag/user/1.0/configuration/guide/winch3kh.html)

Hinweis: Dieses Dokument verwendet einen Access Point/Bridge mit integrierter Antenne. Wenn Sie einen AP/Bridge verwenden, für den eine externe Antenne erforderlich ist, stellen Sie sicher, dass die Antennen mit dem Access Point/Bridge verbunden sind. Andernfalls kann der Access Point bzw. die Bridge keine Verbindung zum Wireless-Netzwerk herstellen. Bestimmte AP/Bridge-Modelle sind mit integrierten Antennen ausgestattet, während andere eine externe Antenne für den allgemeinen Betrieb benötigen. Informationen zu AP-/Bridge-Modellen, die mit internen oder externen Antennen ausgeliefert werden, finden Sie in der Bestellanleitung bzw. im Produkthandbuch des entsprechenden Geräts.

Die Informationen in diesem Dokument wurden von den Geräten in einer bestimmten Laborumgebung erstellt. Alle in diesem Dokument verwendeten Geräte haben mit einer leeren (Standard-)Konfiguration begonnen. Wenn Ihr Netzwerk in Betrieb ist, stellen Sie sicher, dass Sie die potenziellen Auswirkungen eines Befehls verstehen.

## <span id="page-1-1"></span>Konventionen

Weitere Informationen zu Dokumentkonventionen finden Sie unter [Cisco Technical Tips](//www.cisco.com/en/US/tech/tk801/tk36/technologies_tech_note09186a0080121ac5.shtml) [Conventions](//www.cisco.com/en/US/tech/tk801/tk36/technologies_tech_note09186a0080121ac5.shtml) (Technische Tipps zu Konventionen von Cisco).

## <span id="page-1-2"></span>**Hintergrundinformationen**

WPA ist eine standardbasierte Sicherheitslösung der Wi-Fi Alliance, die die Schwachstellen in nativen WLANs behebt. WPA bietet verbesserten Datenschutz und erweiterte Zugriffskontrolle für WLAN-Systeme. WPA behebt alle bekannten Wired Equivalent Privacy (WEP)-Schwachstellen in der ursprünglichen IEEE 802.11-Sicherheitsimplementierung und bietet WLANs in Enterprise- und Small Office-, Home Office (SOHO)-Umgebungen eine sofortige Sicherheitslösung.

WPA 2 ist die nächste Generation der Wi-Fi-Sicherheit. WPA 2 ist die von der Wi-Fi Alliance kompatible Implementierung des ratifizierten IEEE 802.11i-Standards. WPA 2 implementiert den vom National Institute of Standards and Technology (NIST) empfohlenen AES-Verschlüsselungsalgorithmus (Advanced Encryption Standard) unter Verwendung des Counter-Modus mit dem Cipher Block Chaining Message Authentication Code Protocol (CCMP). AES Counter Mode ist eine Blockchiffre, die 128-Bit-Datenblöcke gleichzeitig mit einem 128-Bit-Verschlüsselungsschlüssel verschlüsselt. Der CCMP-Algorithmus erstellt einen Nachrichtenintegritätscode (Message Integrity Code, MIC), der Datenursprungsauthentifizierung und Datenintegrität für den Wireless-Frame bietet.

Hinweis: CCMP wird auch als CBC-MAC bezeichnet.

WPA 2 bietet eine höhere Sicherheitsstufe als WPA, da AES eine stärkere Verschlüsselung als das Temporal Key Integrity Protocol (TKIP) bietet. TKIP ist der von WPA verwendete Verschlüsselungsalgorithmus. WPA 2 erstellt bei jeder Zuordnung neue Sitzungsschlüssel. Die Verschlüsselungsschlüssel, die für jeden Client im Netzwerk verwendet werden, sind eindeutig und spezifisch für diesen Client. Letztlich wird jedes Paket, das über die Luft gesendet wird, mit einem eindeutigen Schlüssel verschlüsselt. Die Sicherheit wird durch die Verwendung eines neuen und eindeutigen Verschlüsselungsschlüssels verbessert, da keine Schlüsselwiederverwendung möglich ist. WPA gilt weiterhin als sicher, und TKIP wurde nicht beschädigt. Cisco empfiehlt Kunden jedoch, so bald wie möglich auf WPA 2 umzusteigen.

WPA und WPA 2 unterstützen beide zwei Betriebsmodi:

- Enterprise-Modus
- Persönlicher Modus

In diesem Dokument wird die Implementierung dieser beiden Modi mit WPA 2 erläutert.

## <span id="page-2-0"></span>WPA 2-Unterstützung für Cisco Aironet-Geräte

WPA 2 wird auf diesem Gerät unterstützt:

- Aironet AP-Serie 1130AG und AP-Serie 1230AG
- Aironet AP der Serie 1100
- Aironet AP der Serie 1200
- Aironet AP der Serie 1300

Hinweis: Konfigurieren Sie diese APs mit 802.11g-Funkmodulen, und verwenden Sie die Cisco IOS Software Release 12.3(2)JA oder höher.

WPA 2 und AFS werden ebenfalls unterstützt auf

- Aironet-Funkmodule der Serie 1200 mit den Teilenummern AIR-RM21A und AIR-● RM22AHinweis: Das Funkmodul Aironet 1200 mit der Teilenummer AIR-RM20A unterstützt WPA 2 nicht.
- Aironet 802.11a/b/g Client-Adapter mit Firmware-Version 2.5

Hinweis: Produkte der Cisco Aironet Serie 350 unterstützen WPA 2 nicht, da ihre Funkmodule keine AES-Unterstützung bieten.

Hinweis: Cisco Aironet Wireless Bridges der Serie 1400 unterstützen WPA 2 oder AES nicht.

## <span id="page-2-1"></span>Konfiguration im Enterprise-Modus

Der Begriff Enterprise-Modus bezieht sich auf Produkte, die getestet wurden, um sowohl im Pre-Shared Key (PSK)- als auch im IEEE 802.1x-Betriebsmodus für die Authentifizierung interoperabel zu sein. 802.1x gilt als sicherer als jedes andere Legacy-Authentifizierungs-Framework, da es eine Vielzahl von Authentifizierungsmechanismen und stärkere Verschlüsselungsalgorithmen flexibel unterstützt. WPA2 führt im Enterprise-Modus die Authentifizierung in zwei Phasen durch. Die Konfiguration der offenen Authentifizierung erfolgt in der ersten Phase. Die zweite Phase ist die 802.1x-Authentifizierung mit einer der EAP-Methoden. AES stellt den Verschlüsselungsmechanismus bereit.

Im Enterprise-Modus authentifizieren sich Clients und Authentifizierungsserver gegenseitig mithilfe einer EAP-Authentifizierungsmethode, und Client und Server generieren einen paarweisen Master Key (PMK). Mit WPA 2 generiert der Server den PMK dynamisch und übergibt den PMK an den AP.

In diesem Abschnitt wird die Konfiguration erläutert, die für die Implementierung von WPA 2 im Enterprise-Modus erforderlich ist.

### <span id="page-3-0"></span>Netzwerkeinrichtung

In dieser Konfiguration authentifiziert ein Aironet 1310G AP/Bridge, der das Cisco Lightweight Extensible Authentication Protocol (LEAP) ausführt, einen Benutzer mit einem WPA 2-kompatiblen Client-Adapter. Die Schlüsselverwaltung erfolgt über WPA 2, auf dem die AES-CCMP-Verschlüsselung konfiguriert ist. Der AP ist als lokaler RADIUS-Server konfiguriert, auf dem die LEAP-Authentifizierung ausgeführt wird. Sie müssen den Client-Adapter und den Access Point konfigurieren, um diese Konfiguration zu implementieren. Die Abschnitte [Konfigurieren des](#page-3-1) [Access Points](#page-3-1) und [Konfigurieren des Client-Adapters](#page-9-0) zeigen die Konfiguration des Access Points und des Client-Adapters.

### <span id="page-3-1"></span>Konfigurieren des Access Points

Gehen Sie wie folgt vor, um den Access Point mithilfe der Benutzeroberfläche zu konfigurieren:

1. Konfigurieren Sie den Access Point als lokalen RADIUS-Server, auf dem die LEAP-Authentifizierung ausgeführt wird.Wählen Sie im Menü links Security > Server Manager aus, und definieren Sie die IP-Adresse, die Ports und den gemeinsamen geheimen Schlüssel des RADIUS-Servers.Da der Access Point bei dieser Konfiguration als lokaler RADIUS-Server konfiguriert wird, verwenden Sie die IP-Adresse des Access Points. Verwenden Sie die Ports 1812 und 1813 für den lokalen RADIUS-Serverbetrieb.Legen Sie im Bereich Default Server Priorities (Standardserverprioritäten) die standardmäßige EAP-Authentifizierungspriorität als 10.0.0.1 fest.Hinweis: 10.0.0.1 ist der lokale RADIUS-Server.

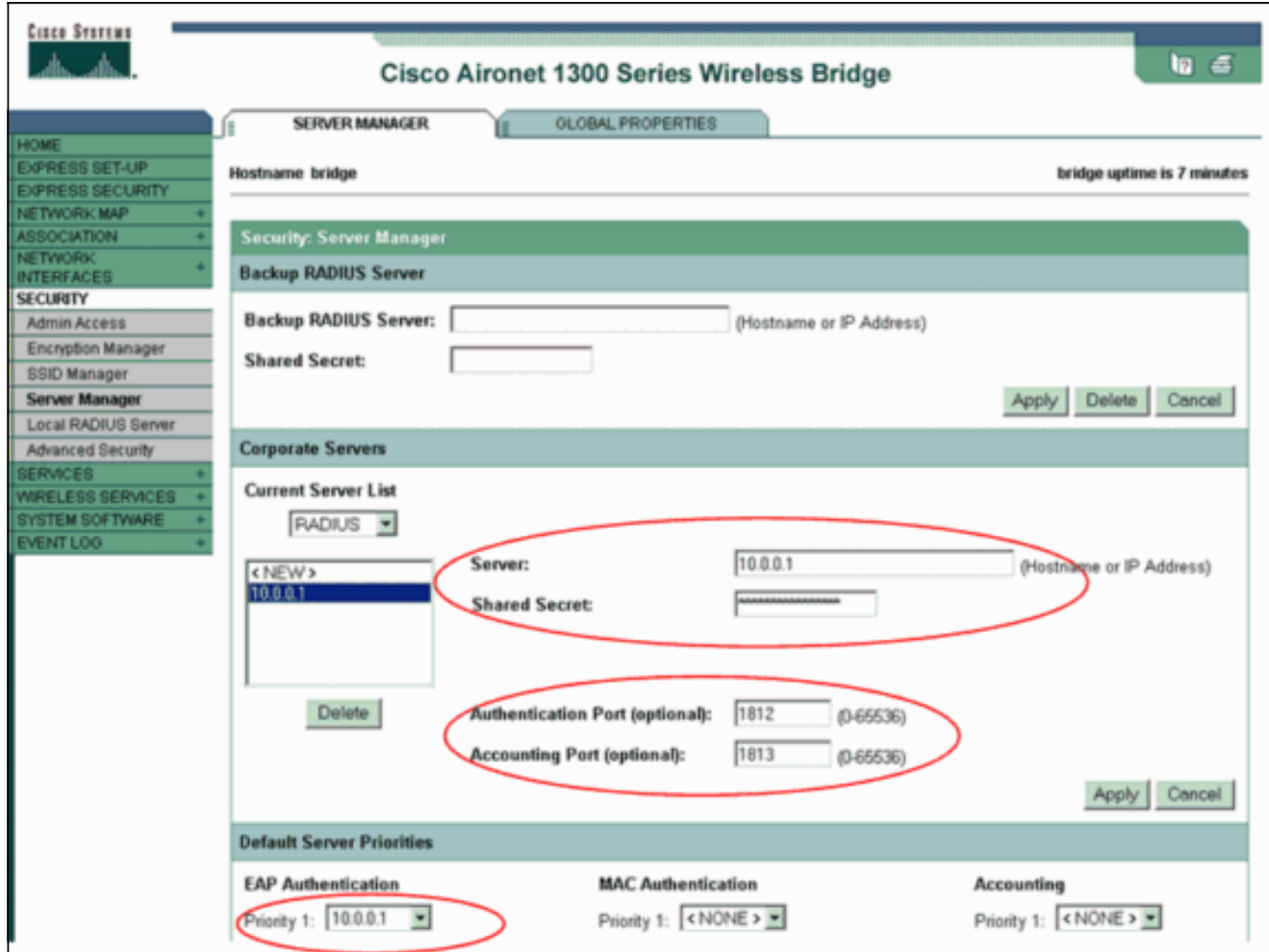

2. Wählen Sie im Menü links **Security > Encryption Manager** aus, und führen Sie die folgenden Schritte aus:Wählen Sie im Menü Cipher die Option AES CCMP.Diese Option aktiviert die AES-Verschlüsselung unter Verwendung des Zählermodus mit CBC-MAC.

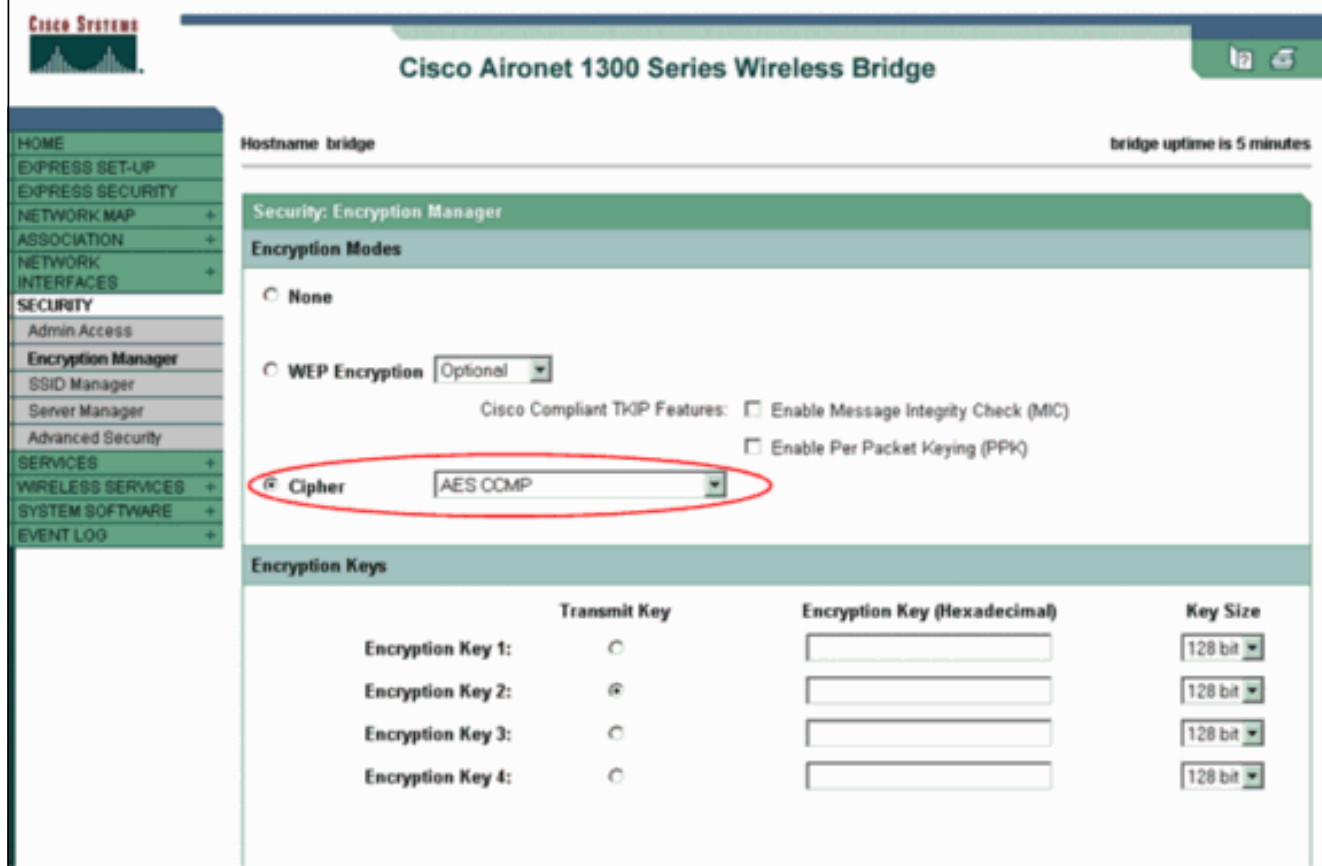

Klicken Sie auf Übernehmen.

3. Wählen Sie Security > SSID Manager (Sicherheit > SSID-Manager), und erstellen Sie einen neuen Service Set Identifier (SSID) für die Verwendung mit WPA 2.Aktivieren Sie das Kontrollkästchen Network EAP im Bereich Authentifizierungsmethoden akzeptiert.

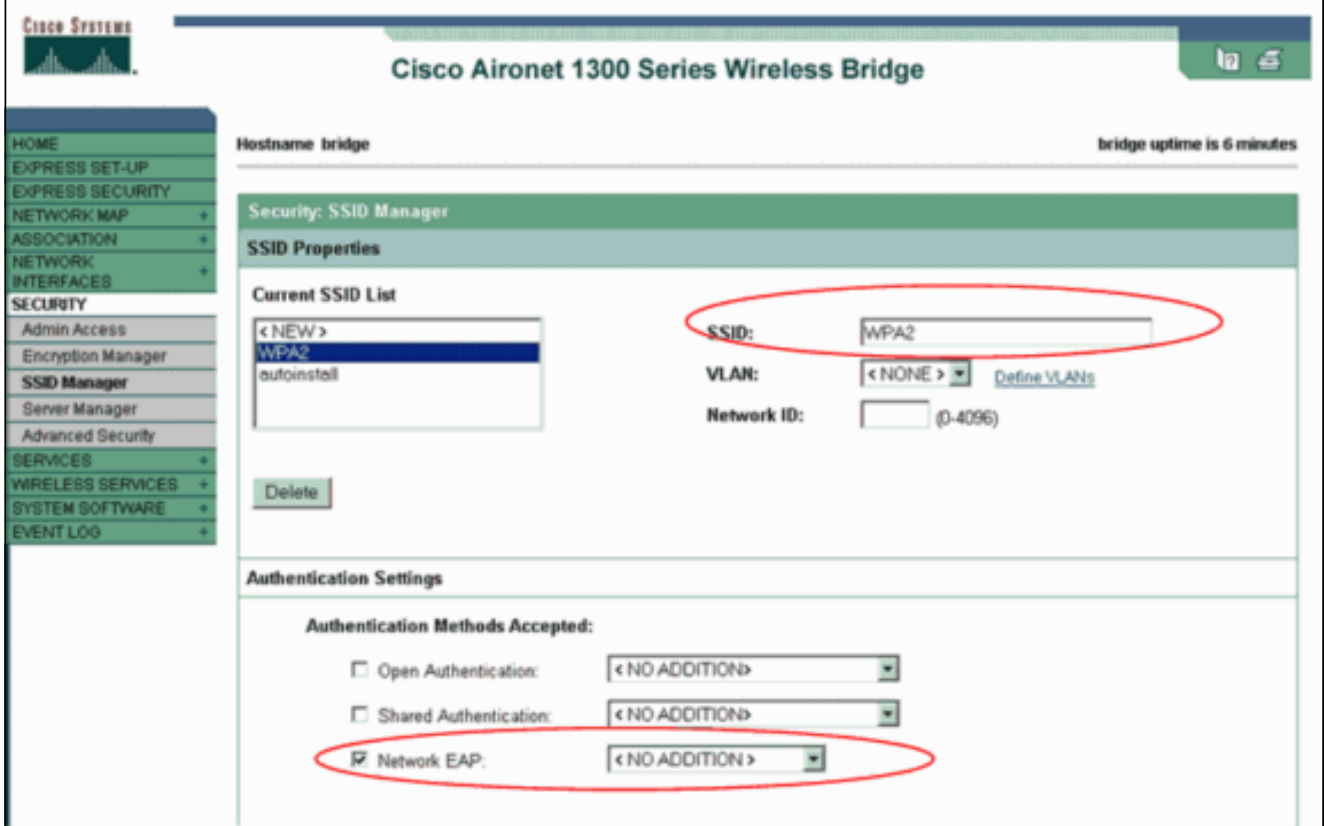

Hinweis: Verwenden Sie diese Richtlinien, wenn Sie den Authentifizierungstyp auf der Funkschnittstelle konfigurieren:Cisco Clients - Verwenden Sie Network EAP.Drittanbieter-Clients (die Cisco Compatible Extensions [CCX]-konforme Produkte enthalten) - Verwenden Sie die Open Authentication mit EAP.Eine Kombination aus Cisco Clients und Clients von Drittanbietern - Wählen Sie Network EAP und Open Authentication with EAP.Blättern Sie im Fenster Security SSID Manager nach unten zum Bereich Authenticated Key Management (Authentifiziertes Schlüsselmanagement), und führen Sie die folgenden Schritte aus:Wählen Sie im Menü Key Management (Schlüsselverwaltung) die Option Obligatorisch aus.Aktivieren Sie das Kontrollkästchen WPA rechts.Klicken Sie auf Übernehmen.Hinweis: Die Definition von VLANs ist optional. Wenn Sie VLANs definieren, werden Client-Geräte, die mit der Verwendung dieser SSID verknüpft sind, in das VLAN gruppiert. Weitere Informationen zur Implementierung von VLANs finden Sie unter [Konfigurieren von](//www.cisco.com/en/US/docs/wireless/access_point/1300/12.3_7_JA/configuration/guide/b37vlan.html) [VLANs.](//www.cisco.com/en/US/docs/wireless/access_point/1300/12.3_7_JA/configuration/guide/b37vlan.html)

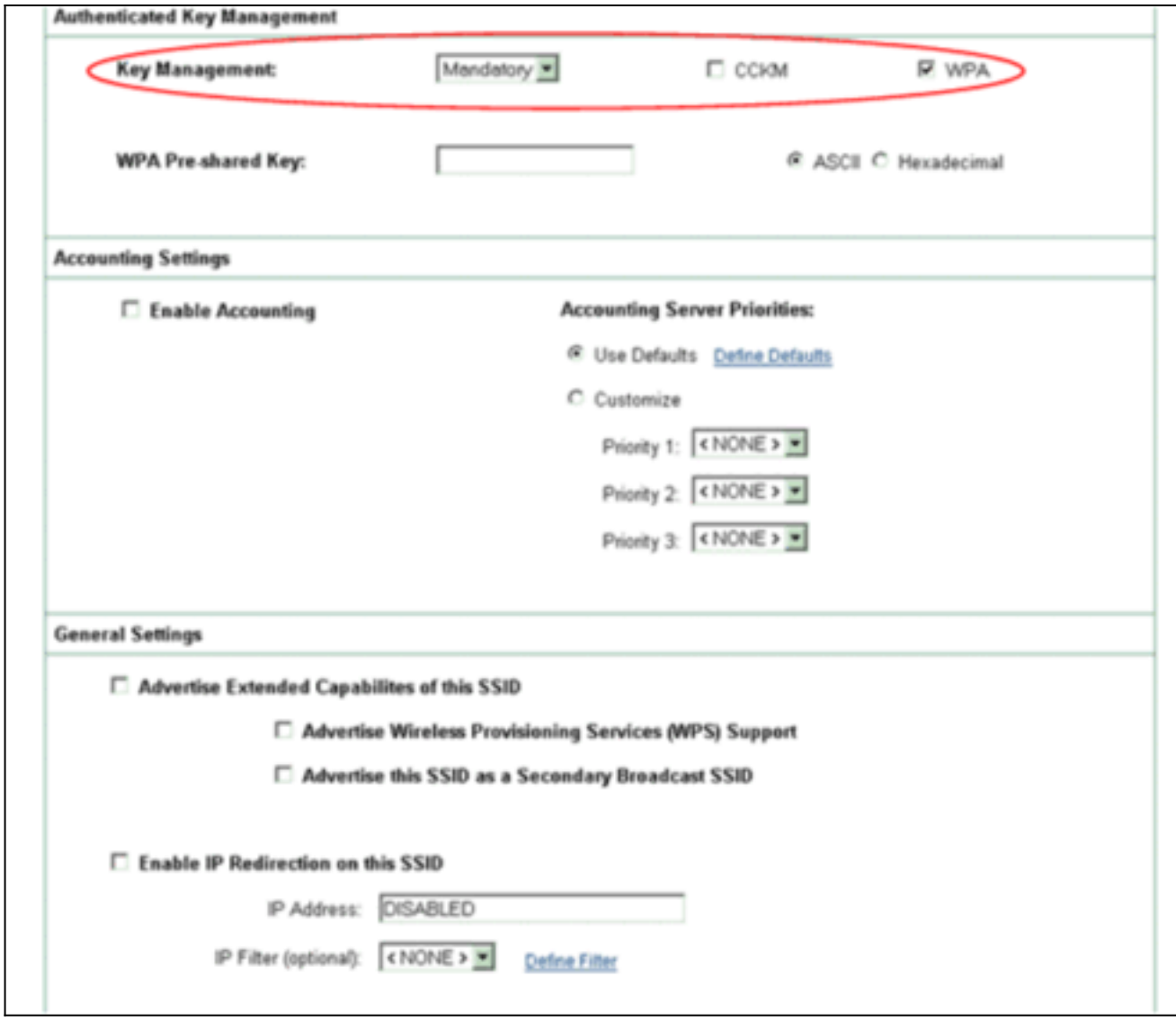

4. Wählen Sie **Security > Local Radius Server**, und führen Sie die folgenden Schritte aus:Klicken Sie auf die Registerkarte Allgemeine Einrichtung oben im Fenster.Aktivieren Sie das Kontrollkästchen LEAP, und klicken Sie auf Übernehmen.Legen Sie im Bereich Network Access Servers (Netzwerkzugriffsserver) die IP-Adresse und den gemeinsamen geheimen Schlüssel des RADIUS-Servers fest.Verwenden Sie für den lokalen RADIUS-Server die IP-Adresse des

AP.

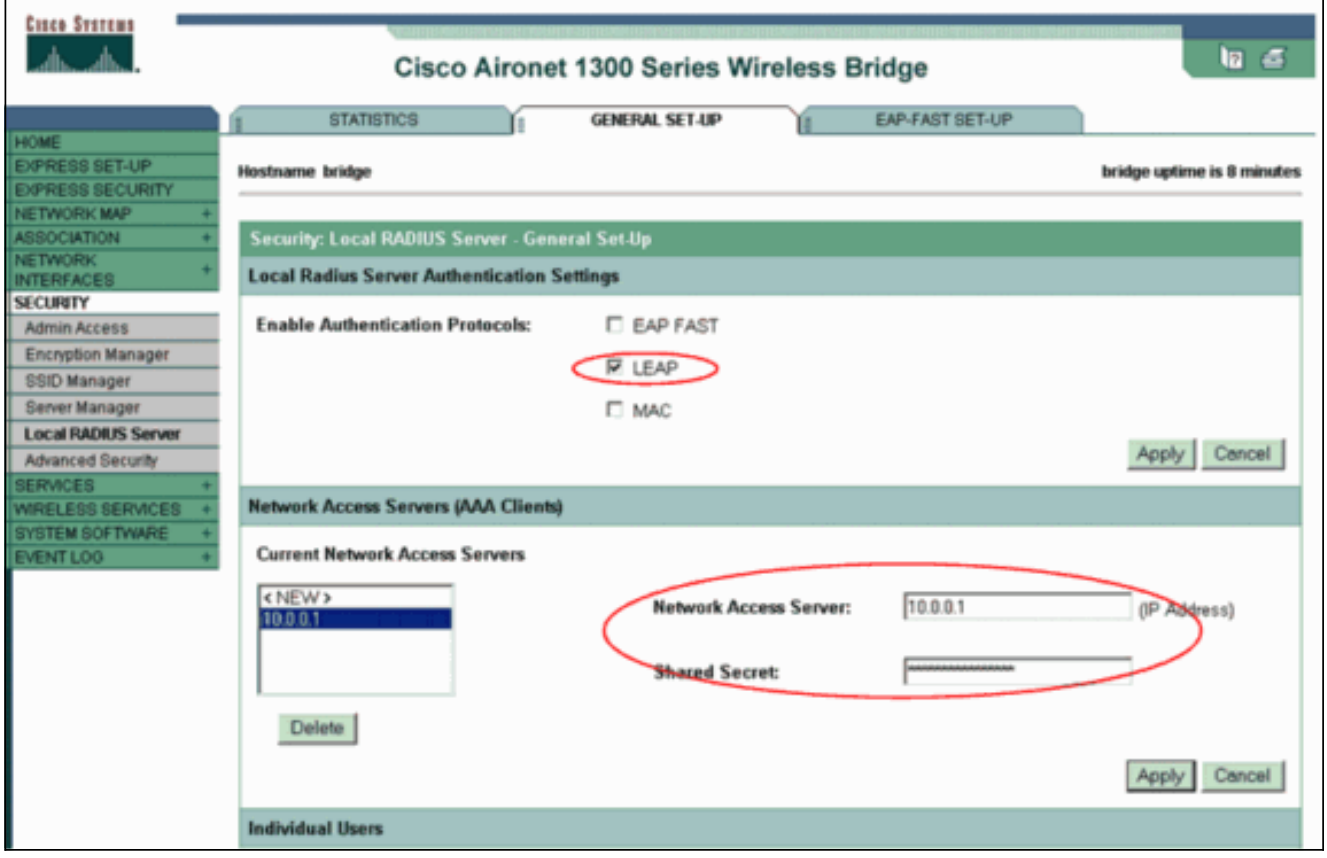

Klicken Sie auf Übernehmen.

Blättern Sie im Fenster "Allgemeine Einrichtung" nach unten zum Bereich Individuelle 5.Benutzer, und definieren Sie die einzelnen Benutzer.Die Definition der Benutzergruppen ist optional.

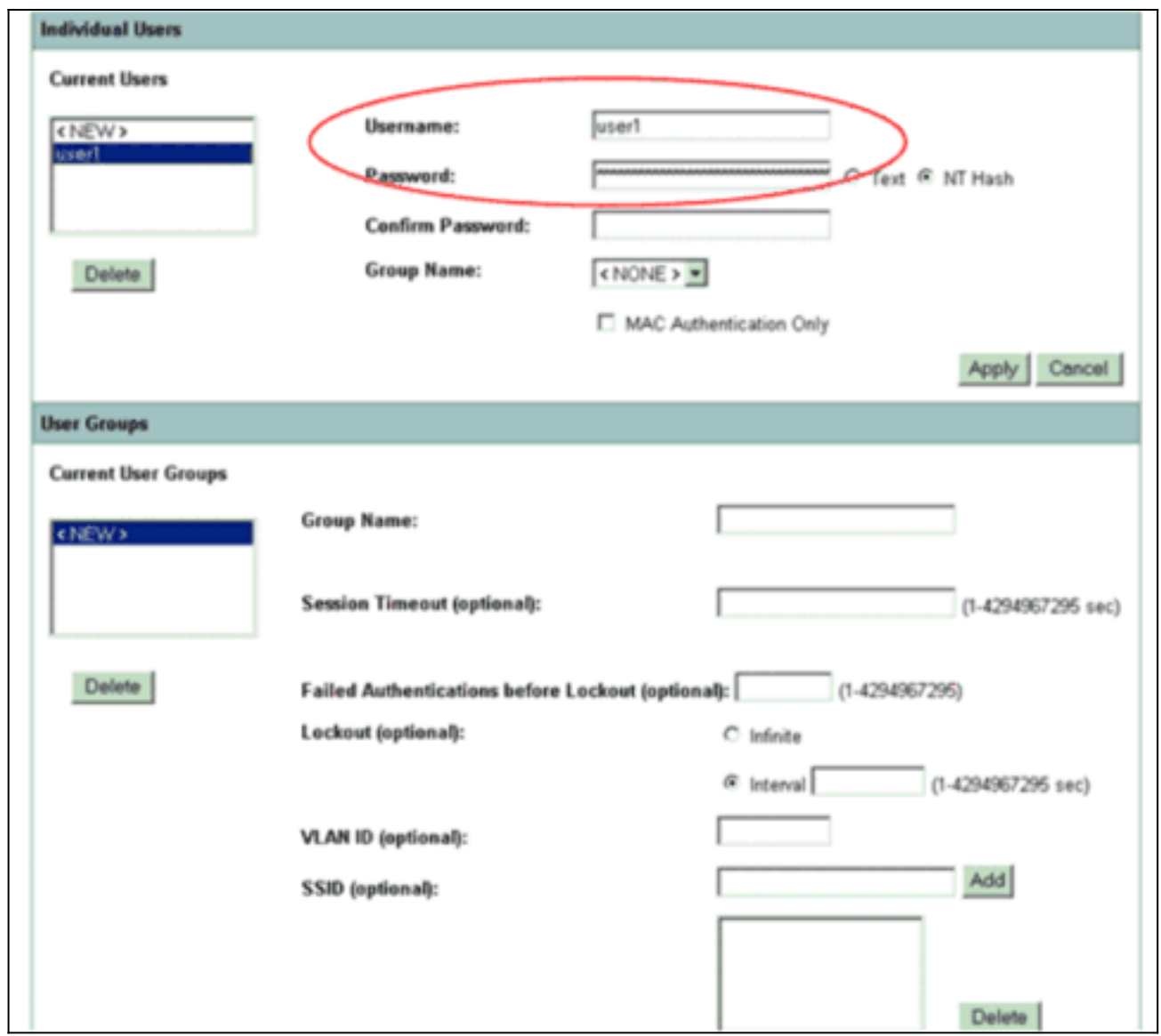

Diese Konfiguration definiert einen Benutzer mit dem Namen "user1" und einem Kennwort. Außerdem wählt die Konfiguration NT-Hash als Kennwort aus. Nach Abschluss des Verfahrens in diesem Abschnitt kann der Access Point Authentifizierungsanforderungen von Clients akzeptieren. Im nächsten Schritt wird der Client-Adapter konfiguriert.

## <span id="page-8-0"></span>CLI-Konfiguration

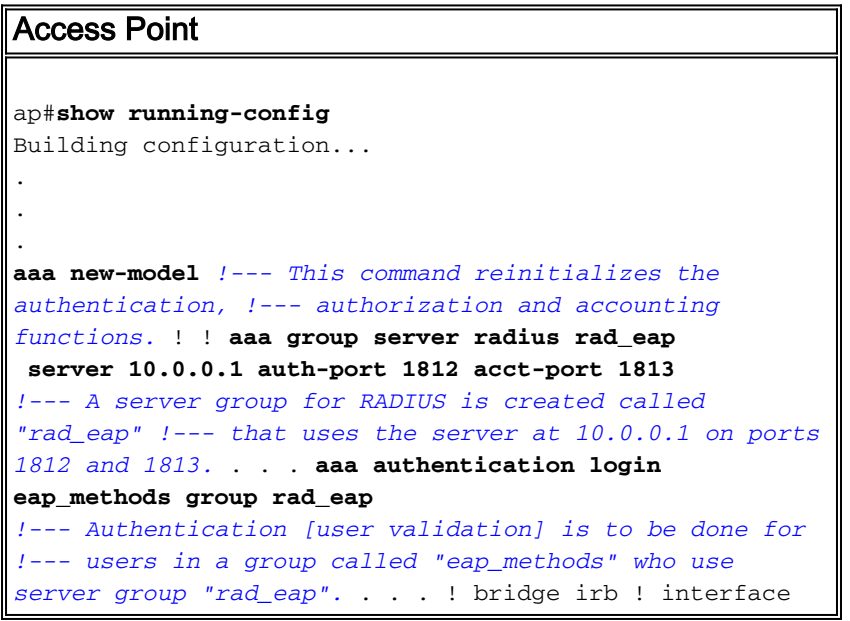

```
Dot11Radio0 no ip address no ip route-cache !
encryption vlan 1 key 1 size 128bit
   12345678901234567890123456 transmit-key
!---This step is optional !--- This value seeds the
initial key for use with !--- broadcast
[255.255.255.255] traffic. If more than one VLAN is !---
used, then keys must be set for each VLAN. encryption
vlan 1 mode wep mandatory
!--- This defines the policy for the use of Wired
Equivalent Privacy (WEP). !--- If more than one VLAN is
used, !--- the policy must be set to mandatory for each
VLAN. broadcast-key vlan 1 change 300
  !--- You can also enable Broadcast Key Rotation for
each vlan and Specify the time after which Brodacst key
is changed. If it is disabled Broadcast Key is still
used but not changed. ssid cisco vlan 1
!--- Create a SSID Assign a vlan to this SSID
authentication open eap eap_methods
authentication network-eap eap_methods
!--- Expect that users who attach to SSID "cisco" !---
request authentication with the type 128 Open EAP and
Network EAP authentication !--- bit set in the headers
of those requests, and group those users into !--- a
group called "eap_methods." ! speed basic-1.0 basic-2.0
basic-5.5 basic-11.0 rts threshold 2312 channel 2437
station-role root bridge-group 1 bridge-group 1
subscriber-loop-control bridge-group 1 block-unknown-
source no bridge-group 1 source-learning no bridge-group
1 unicast-flooding bridge-group 1 spanning-disabled . .
. interface FastEthernet0 no ip address no ip route-
cache duplex auto speed auto bridge-group 1 no bridge-
group 1 source-learning bridge-group 1 spanning-disabled
! interface BVI1 ip address 10.0.0.1 255.255.255.0 !---
The address of this unit. no ip route-cache ! ip
default-gateway 10.77.244.194 ip http server ip http
help-path
http://www.cisco.com/warp/public/779/smbiz/prodconfig/he
lp/eag/ivory/1100 ip radius source-interface BVI1 snmp-
server community cable RO snmp-server enable traps tty
radius-server local
!--- Engages the Local RADIUS Server feature. nas
10.0.0.1 key shared_secret
!--- Identifies itself as a RADIUS server, reiterates !-
 -- "localness" and defines the key between the server
(itself) and the access point(itself). ! group testuser
!--- Groups are optional. ! user user1 nthash password1
group testuser
!--- Individual user user user2 nthash password2 group
testuser
!--- Individual user !--- These individual users
comprise the Local Database ! radius-server host
10.0.0.1 auth-port 1812 acct-port
   1813 key shared_secret
!--- Defines where the RADIUS server is and the key
between !--- the access point (itself) and the server.
radius-server retransmit 3 radius-server attribute 32
include-in-access-req format %h radius-server
authorization permit missing Service-Type radius-server
vsa send accounting bridge 1 route ip ! ! line con 0
line vty 5 15 ! end
```
#### <span id="page-9-0"></span>Konfigurieren des Client-Adapters

Gehen Sie wie folgt vor:

Hinweis: Dieses Dokument verwendet einen Aironet 802.11a/b/g Client Adapter, der Firmware 2.5 ausführt, und erläutert die Konfiguration des Client-Adapters mit ADU Version 2.5.

1. Klicken Sie im Fenster Profilverwaltung auf der ADU auf Neu, um ein neues Profil zu erstellen.Es wird ein neues Fenster angezeigt, in dem Sie die Konfiguration für den WPA2- Enterprise-Modus festlegen können. Geben Sie auf der Registerkarte Allgemein den Profilnamen und die SSID ein, die der Client-Adapter verwendet.In diesem Beispiel sind der Profilname und die SSID WPA2:Hinweis: Die SSID muss mit der SSID übereinstimmen, die Sie auf dem Access Point für WPA 2 konfiguriert haben.

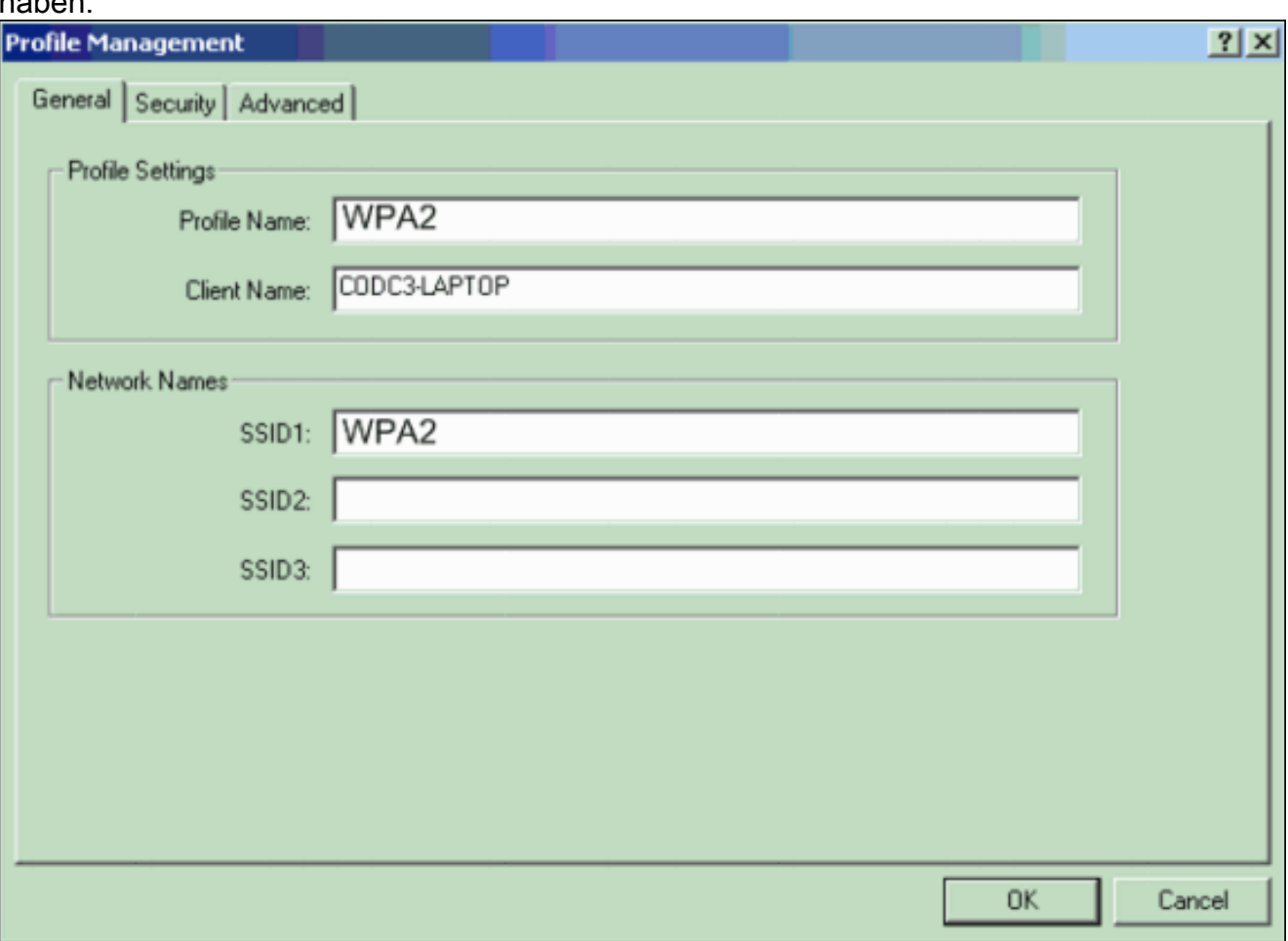

2. Klicken Sie auf die Registerkarte **Sicherheit**, klicken Sie auf **WPA/WPA2/CCKM**, und wählen Sie LEAP im Menü WPA/WPA2/CCKM EAP Type (WPA/WPA2/CCKM-EAP-Typ) aus.Diese Aktion aktiviert entweder WPA oder WPA 2, je nachdem, was Sie auf dem AP konfigurieren.

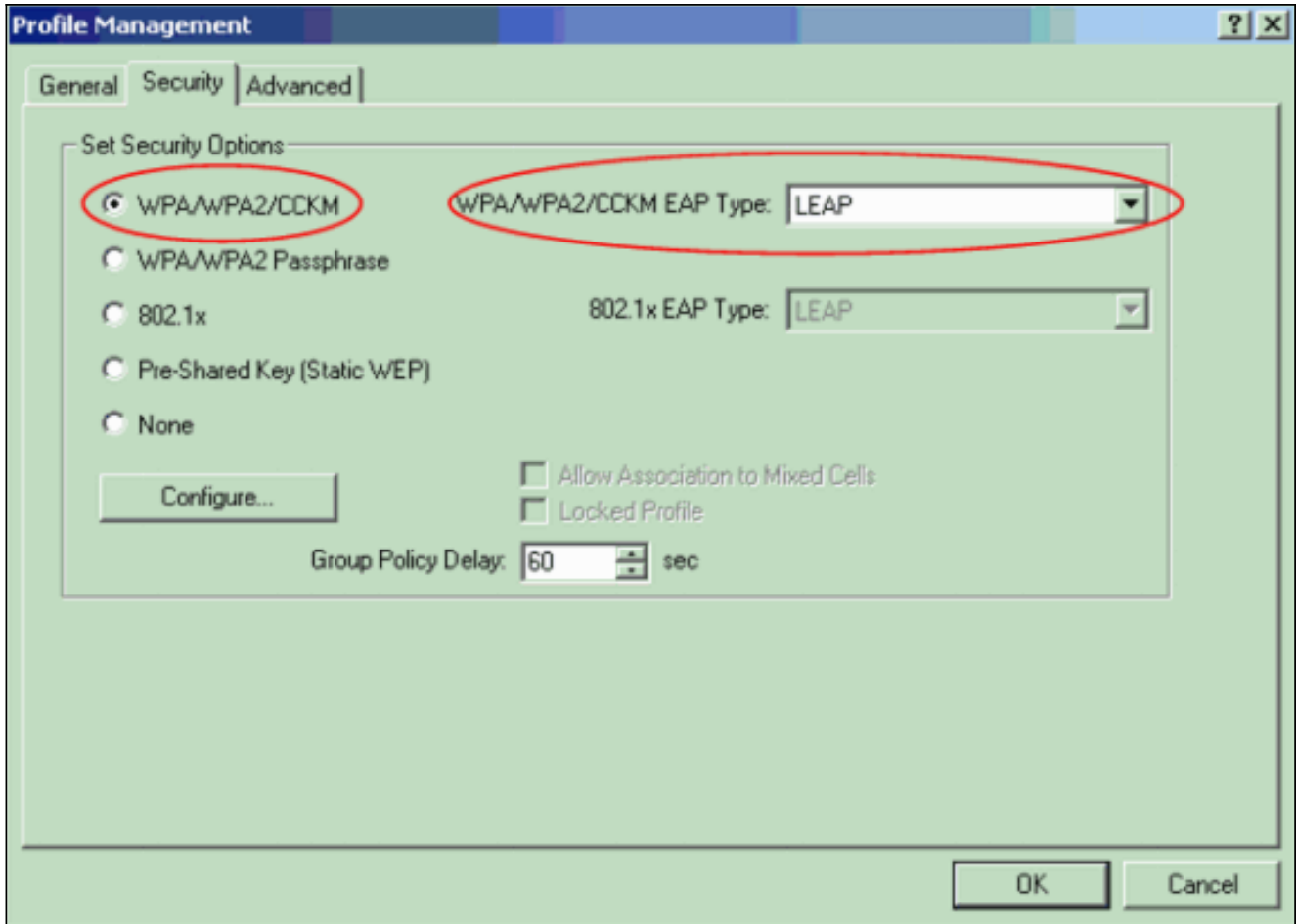

- 3. Klicken Sie auf Konfigurieren, um LEAP-Einstellungen zu definieren.
- Wählen Sie je nach Anforderungen die entsprechenden Einstellungen für Benutzername und 4.Kennwort aus, und klicken Sie auf OK.Bei dieser Konfiguration wird die Option Automatische Aufforderung zur Eingabe von Benutzername und Kennwort ausgewählt. Mit dieser Option können Sie den Benutzernamen und das Kennwort manuell eingeben, wenn die LEAP-Authentifizierung erfolgt.

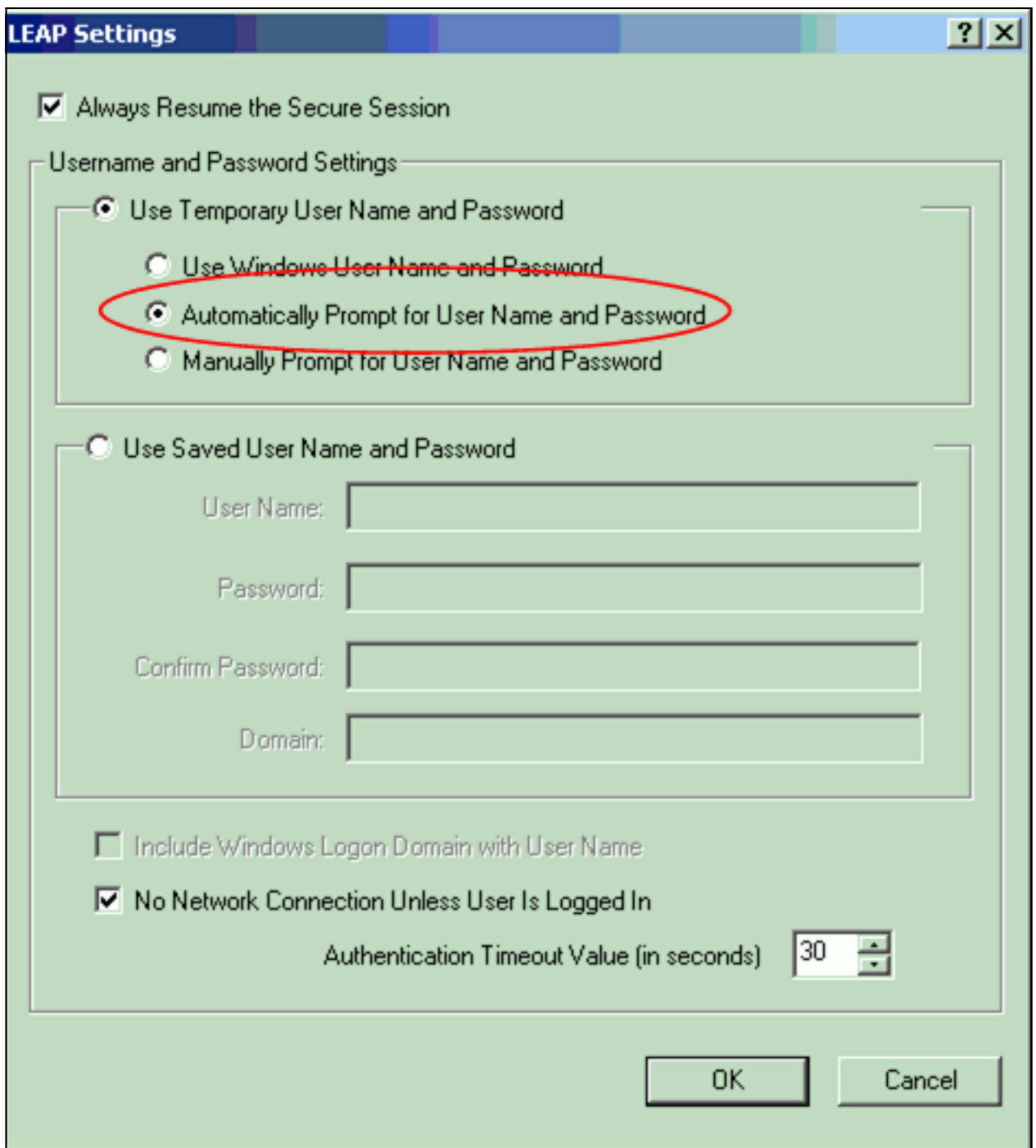

- 5. Klicken Sie auf OK, um das Fenster Profilverwaltung zu schließen.
- 6. Klicken Sie auf **Aktivieren**, um dieses Profil auf dem Client-Adapter zu aktivieren.

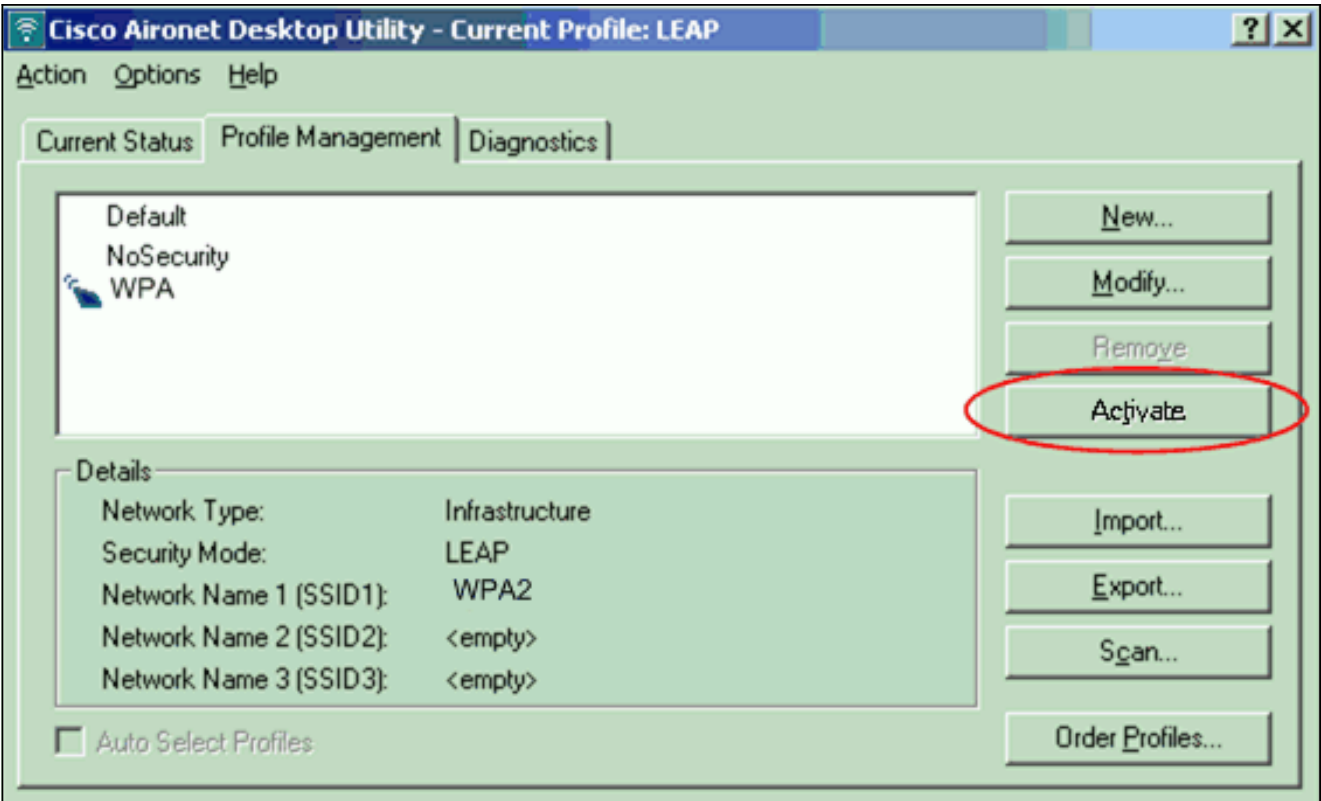

Hinweis: Wenn Sie zur Konfiguration des Client-Adapters die Microsoft Wireless Zero Configuration (WZC) verwenden, ist WPA 2 standardmäßig nicht mit WZC verfügbar. Damit WZC-fähige Clients WPA 2 ausführen können, müssen Sie eine Hotfix für Microsoft Windows XP installieren. Informationen zur Installation finden Sie im [Microsoft Download Center -](http://www.microsoft.com/downloads/details.aspx?FamilyID=662BB74D-E7C1-48D6-95EE-1459234F4483&displaylang=en&Hash=NKWJBG4) [Update for Windows XP \(KB893357\)](http://www.microsoft.com/downloads/details.aspx?FamilyID=662BB74D-E7C1-48D6-95EE-1459234F4483&displaylang=en&Hash=NKWJBG4) .Nach der Installation des Hotfix können Sie WPA 2 mit WZC konfigurieren.

## <span id="page-13-0"></span>**Überprüfen**

In diesem Abschnitt überprüfen Sie, ob Ihre Konfiguration ordnungsgemäß funktioniert.

Wenn das Fenster Enter Wireless Network Password (Wireless-Netzwerkkennwort 1.eingeben) angezeigt wird, geben Sie den Benutzernamen und das Kennwort

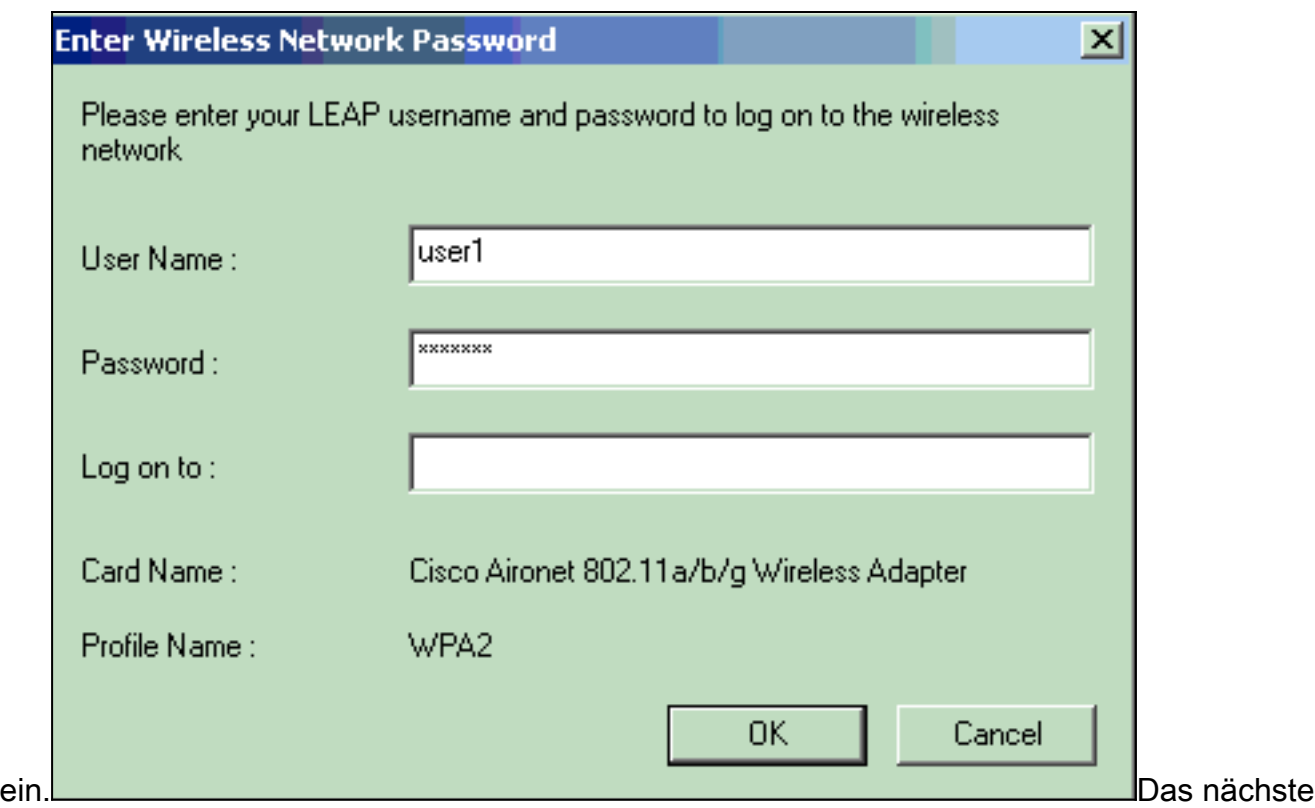

Fenster lautet LEAP Authentication Status (LEAP-Authentifizierungsstatus). In dieser Phase werden die Benutzeranmeldeinformationen für den lokalen RADIUS-Server überprüft.

2. Überprüfen Sie den Bereich Status, um das Ergebnis der Authentifizierung anzuzeigen.

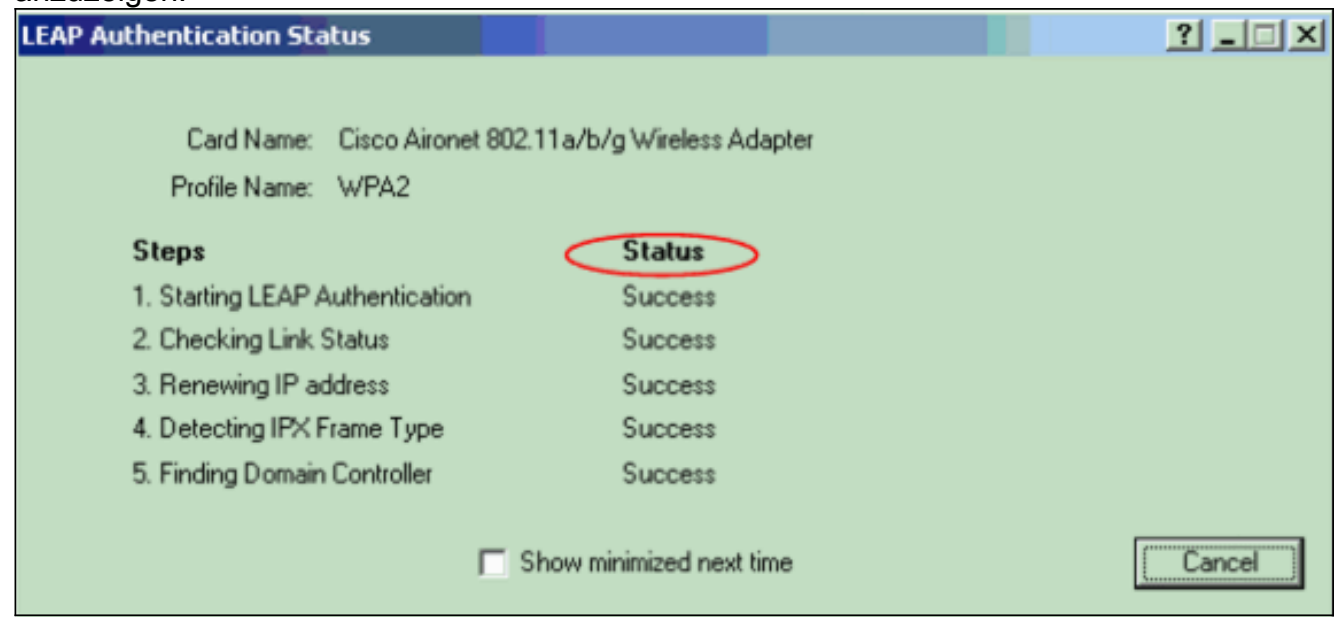

Wenn die Authentifizierung erfolgreich ist, stellt der Client eine Verbindung zum Wireless LAN her.

3. Uberprüfen Sie den aktuellen ADU-Status, um zu überprüfen, ob der Client die AES-Verschlüsselung und die LEAP-Authentifizierung verwendet.Dies zeigt, dass Sie WPA 2 mit LEAP-Authentifizierung und AES-Verschlüsselung im WLAN implementiert haben.

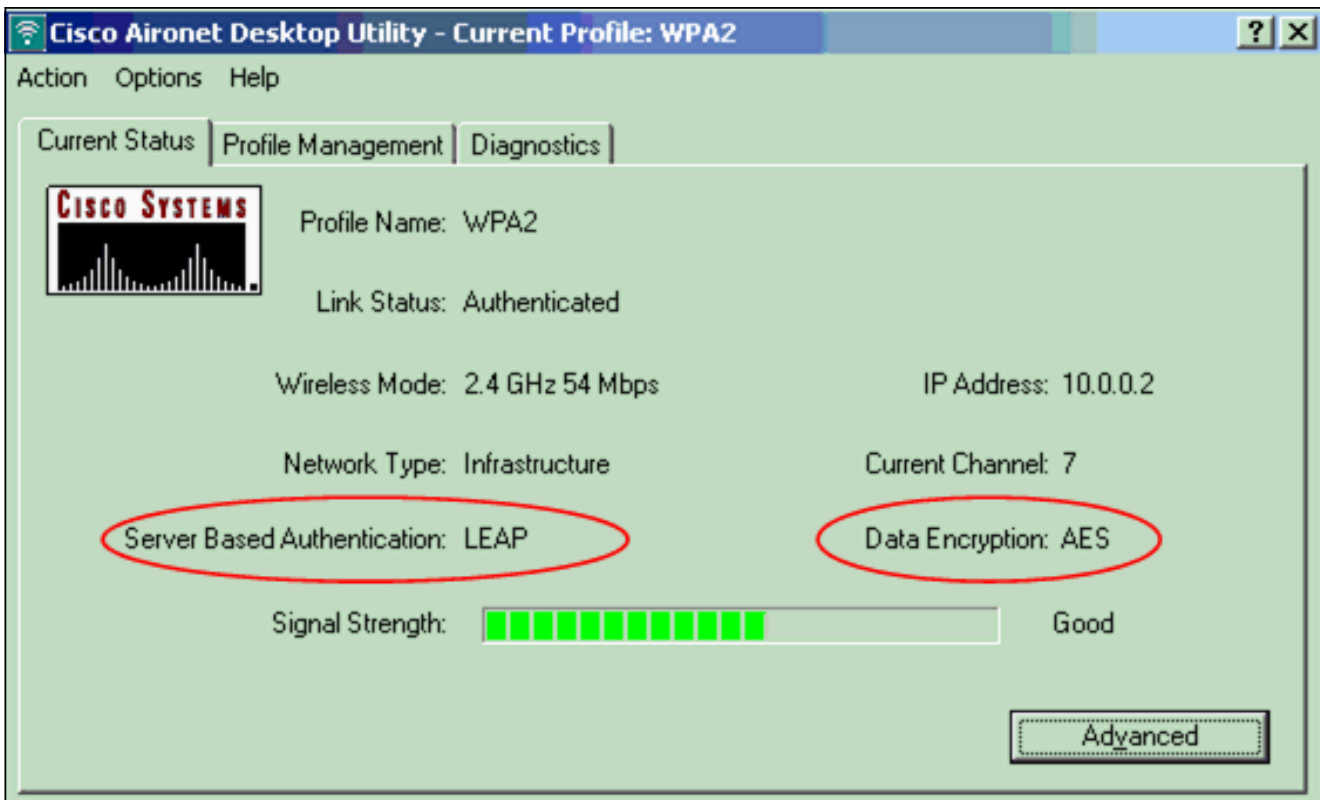

4. Überprüfen Sie das Ereignisprotokoll AP/Bridge, um zu überprüfen, ob der Client mit WPA 2 erfolgreich authentifiziert wurde.

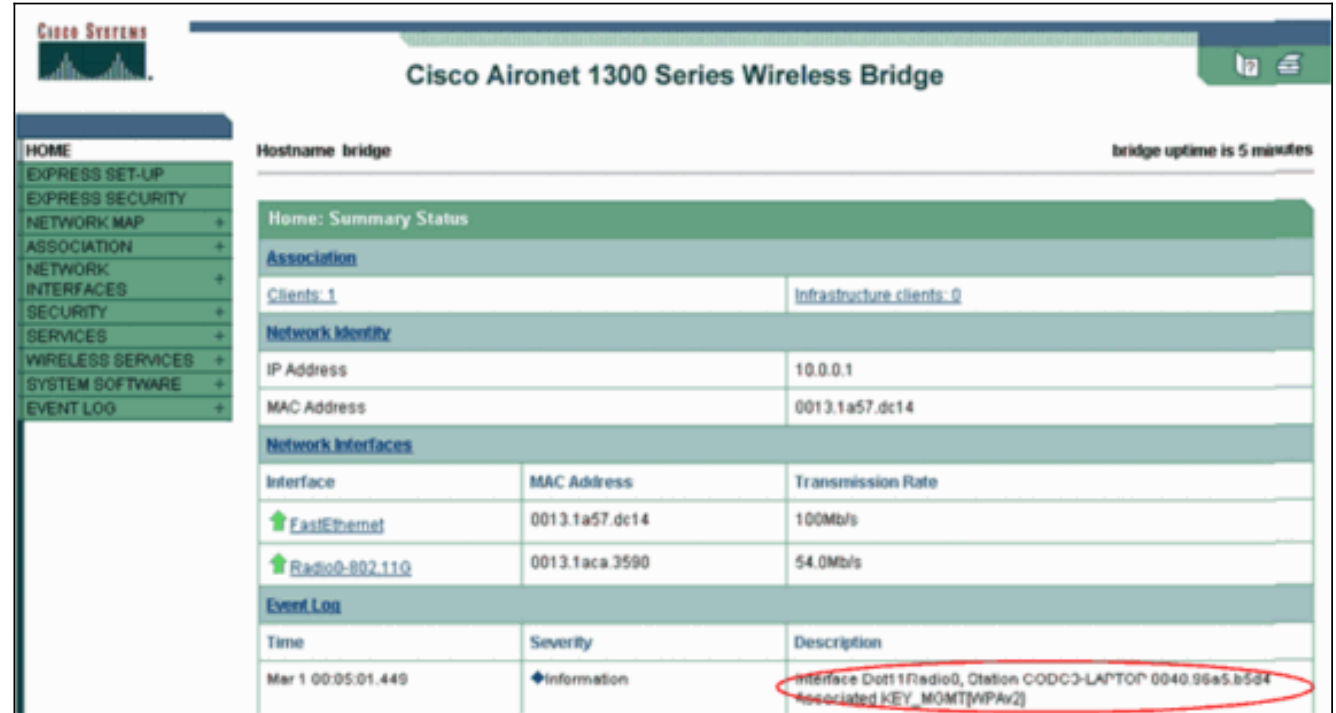

## <span id="page-15-0"></span>**Fehlerbehebung**

Für diese Konfiguration sind derzeit keine spezifischen Informationen zur Fehlerbehebung verfügbar.

# <span id="page-15-1"></span>Konfigurieren im persönlichen Modus

Der Begriff persönlicher Modus bezieht sich auf Produkte, die im PSK-only-Modus für die

Authentifizierung als interoperabel getestet wurden. Dieser Modus erfordert die manuelle Konfiguration eines PSK auf dem Access Point und den Clients. PSK authentifiziert Benutzer über ein Kennwort oder einen Identifikationscode auf der Client-Station und dem AP. Es ist kein Authentifizierungsserver erforderlich. Ein Client kann nur dann auf das Netzwerk zugreifen, wenn das Client-Kennwort mit dem AP-Kennwort übereinstimmt. Das Passwort enthält auch das Schlüsselmaterial, das TKIP oder AES zum Generieren eines Verschlüsselungsschlüssels für die Verschlüsselung der Datenpakete verwendet. Der Personal-Modus ist auf SOHO-Umgebungen ausgerichtet und gilt nicht als sicher für Unternehmensumgebungen. Dieser Abschnitt enthält die Konfiguration, die Sie benötigen, um WPA 2 im persönlichen Betriebsmodus zu implementieren.

### <span id="page-16-0"></span>Netzwerkeinrichtung

Bei dieser Konfiguration authentifiziert sich ein Benutzer mit einem WPA 2-kompatiblen Client-Adapter an einem Aironet 1310G AP/Bridge. Die Schlüsselverwaltung erfolgt bei Verwendung von WPA 2 PSK, wobei die AES-CCMP-Verschlüsselung konfiguriert wird. Die Abschnitte [Konfigurieren des Access Points](#page-16-1) und [Konfigurieren des Client-Adapters](#page-18-0) zeigen die Konfiguration des Access Points und des Client-Adapters.

### <span id="page-16-1"></span>Konfigurieren des Access Points

Gehen Sie wie folgt vor:

1. Wählen Sie im Menü links Security > Encryption Manager aus, und führen Sie die folgenden Schritte aus:Wählen Sie im Menü Cipher die Option AES CCMP.Diese Option aktiviert die AES-Verschlüsselung unter Verwendung des Zählermodus mit CCMP.

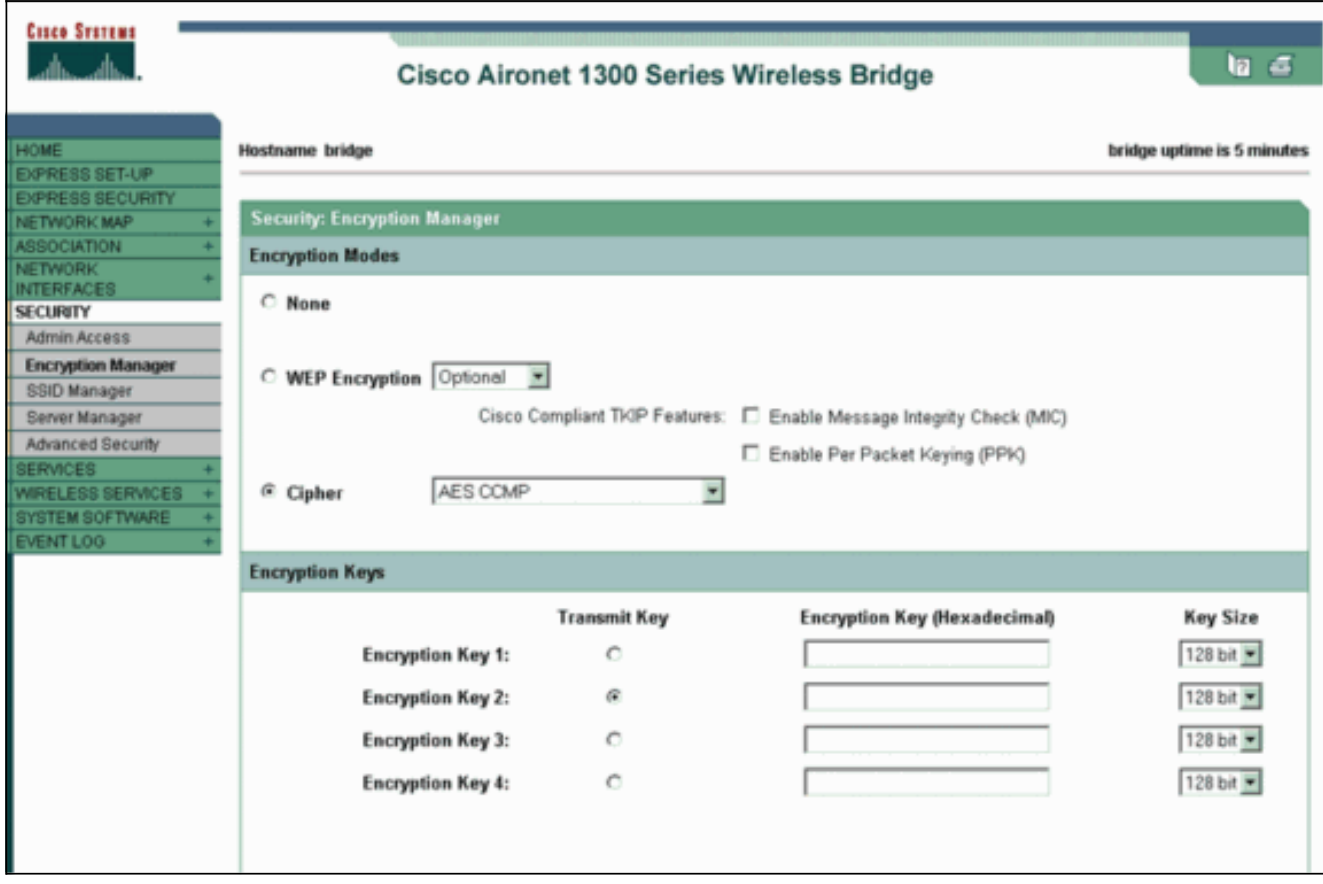

Klicken Sie auf Übernehmen.

2. Wählen Sie Security > SSID Manager (Sicherheit > SSID-Manager), und erstellen Sie eine

neue SSID für die Verwendung mit WPA 2.Aktivieren Sie das Kontrollkästchen Authentifizierung

#### öffnen.

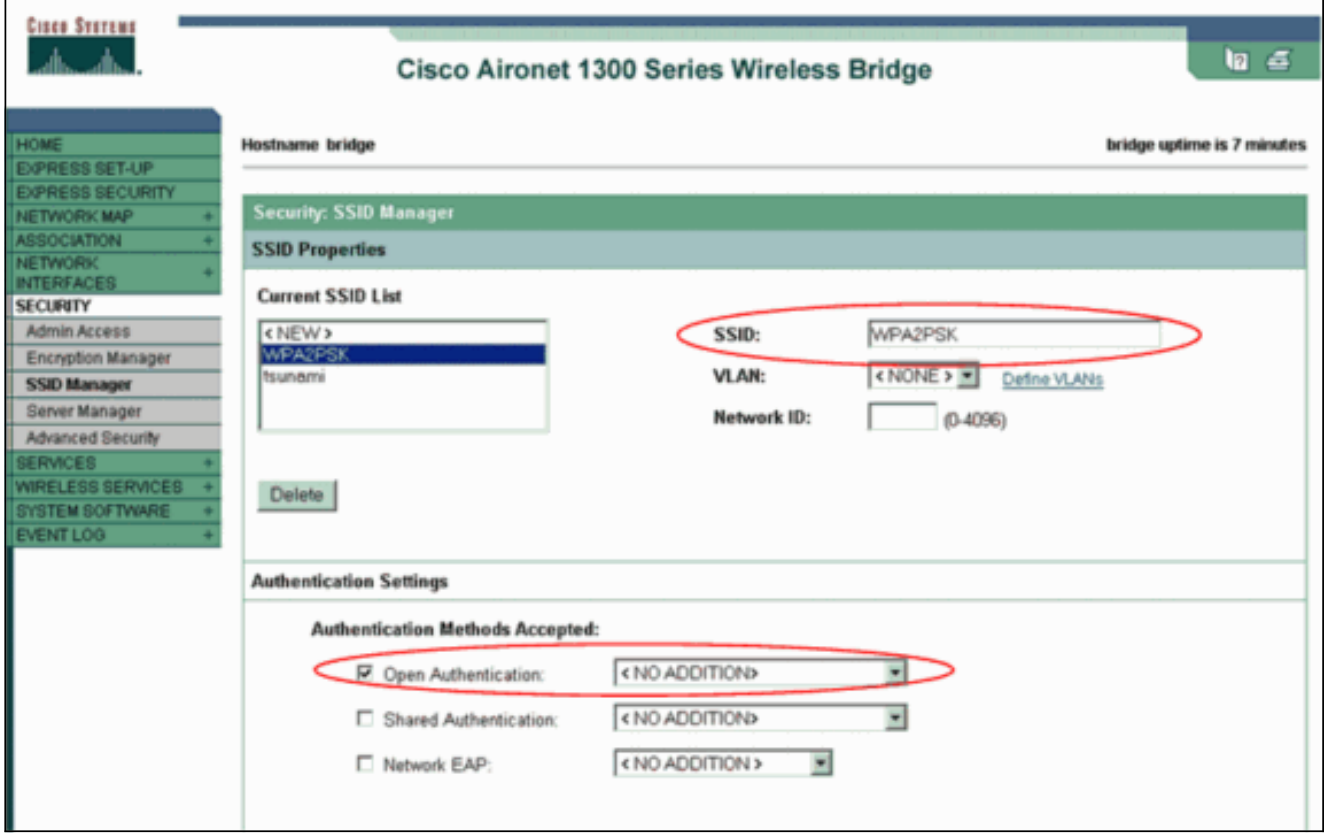

Blättern Sie nach unten zum Thema Sicherheit: Das Fenster SSID Manager wird in den Bereich für die Verwaltung authentifizierter Schlüssel verschoben. Gehen Sie wie folgt vor:Wählen Sie im Menü Key Management (Schlüsselverwaltung) die Option Obligatorisch aus.Aktivieren Sie das Kontrollkästchen WPA rechts.

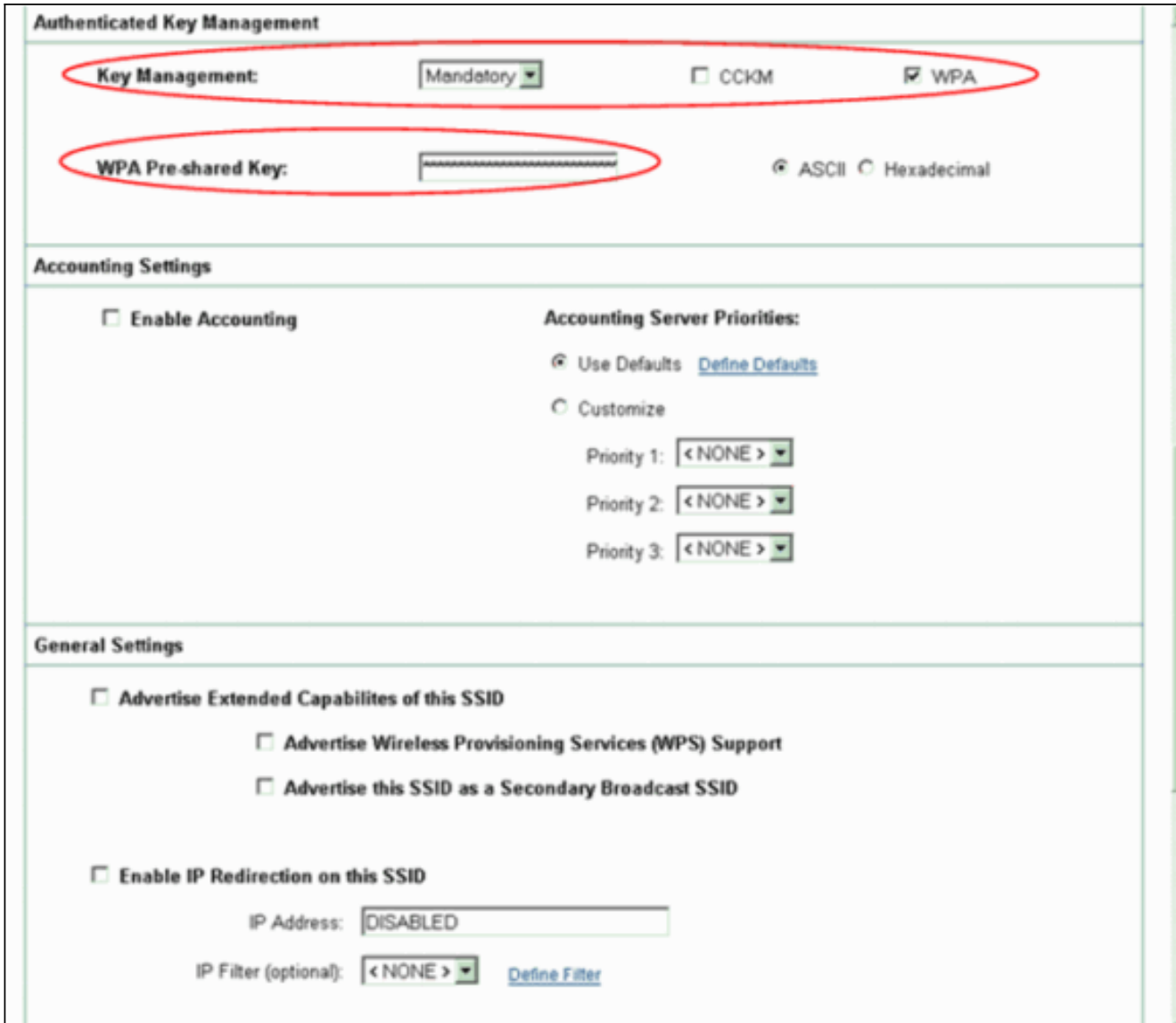

Geben Sie den WPA PSK-Schlüssel für den geheimen Schlüssel oder den WPA PSK-Passphrase-Schlüssel ein.Dieser Schlüssel muss mit dem WPA PSK-Schlüssel übereinstimmen, den Sie auf dem Client-Adapter konfigurieren.Klicken Sie auf Übernehmen. Der Access Point kann nun Authentifizierungsanforderungen von den Wireless-Clients

## <span id="page-18-0"></span>Konfigurieren des Client-Adapters

Gehen Sie wie folgt vor:

empfangen.

1. Klicken Sie im Fenster Profilverwaltung auf der ADU auf Neu, um ein neues Profil zu erstellen.Es wird ein neues Fenster angezeigt, in dem Sie die Konfiguration für den WPA 2 PSK-Betriebsmodus festlegen können. Geben Sie auf der Registerkarte Allgemein den Profilnamen und die SSID ein, die der Client-Adapter verwendet.In diesem Beispiel lautet der Profilname WPA2-PSK und die SSID WPA2PSK:Hinweis: Die SSID muss mit der SSID übereinstimmen, die Sie auf dem Access Point für das WPA 2 PSK konfiguriert haben.

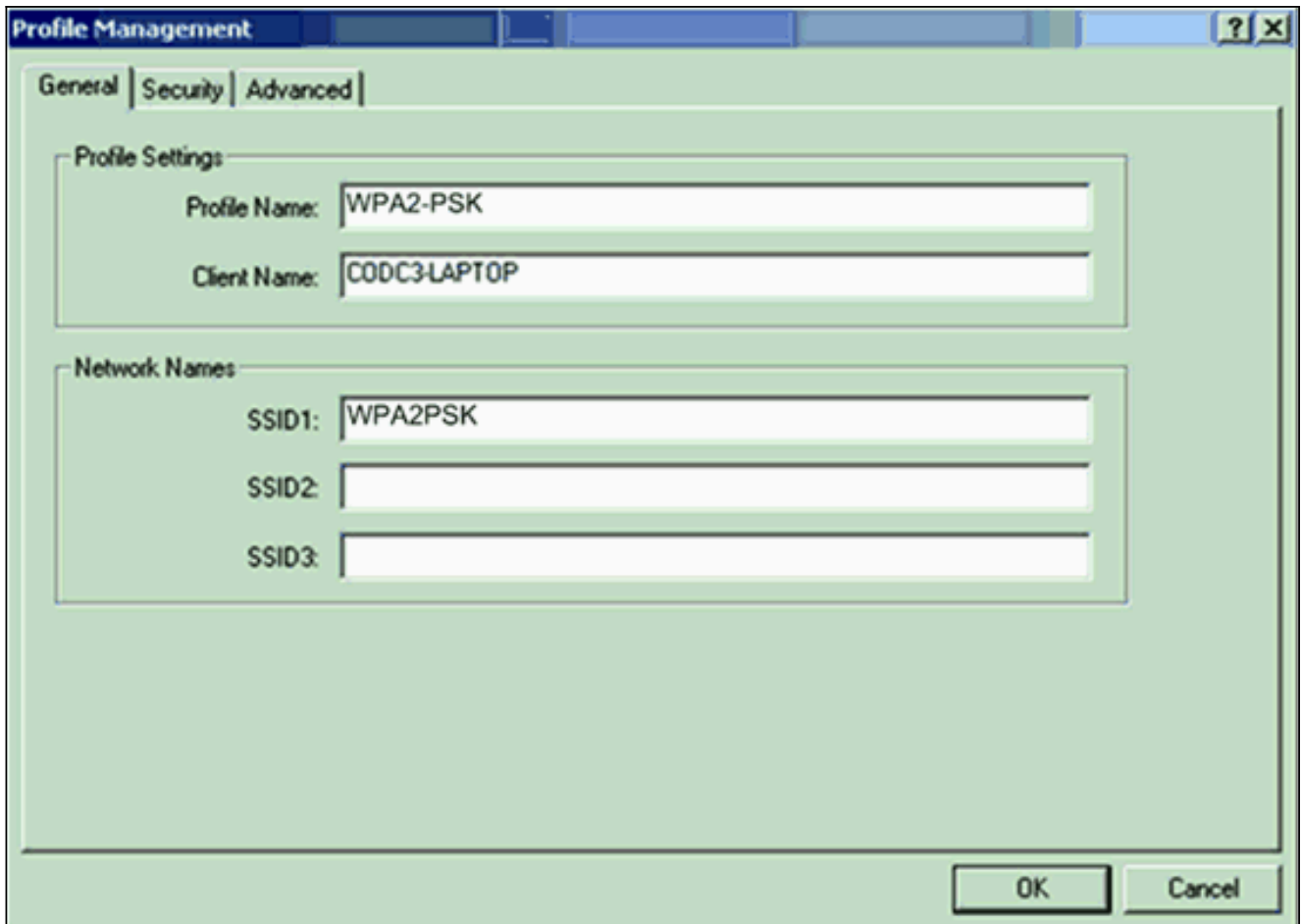

2. Klicken Sie auf die Registerkarte **Sicherheit** und anschließend auf **WPA/WPA2-**Passphrase.Diese Aktion aktiviert entweder WPA PSK oder WPA 2 PSK, je nachdem, was Sie auf dem AP konfigurieren.

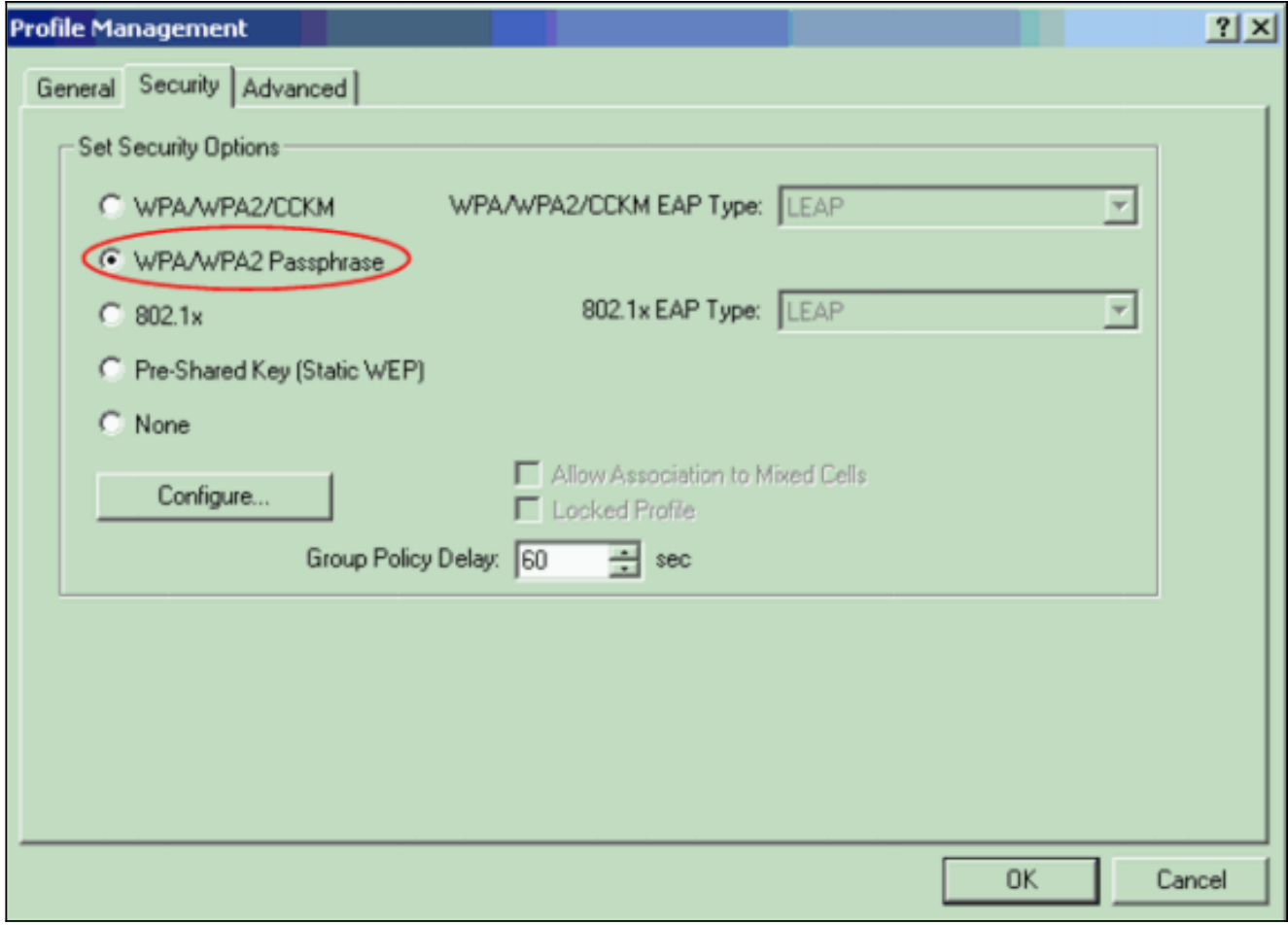

- 3. Klicken Sie auf **Konfigurieren** Das Fenster Vorinstallierten Schlüssel für WPA/WPA2 definieren wird angezeigt.
- 4. Rufen Sie die WPA/WPA2-Passphrase von Ihrem Systemadministrator ab, und geben Sie die Passphrase in das Feld WPA/WPA2-Passphrase ein.Rufen Sie die Passphrase für den AP in einem Infrastrukturnetzwerk oder die Passphrase für andere Clients in einem Ad-hoc-Netzwerk ab.Verwenden Sie diese Richtlinien, um eine Passphrase einzugeben:WPA/WPA2-Passphrasen müssen zwischen 8 und 63 ASCII-Textzeichen oder 64 Hexadezimalzeichen enthalten.Die WPA/WPA2-Passphrase des Client-Adapters muss mit der Passphrase des AP übereinstimmen, mit dem Sie kommunizieren möchten.

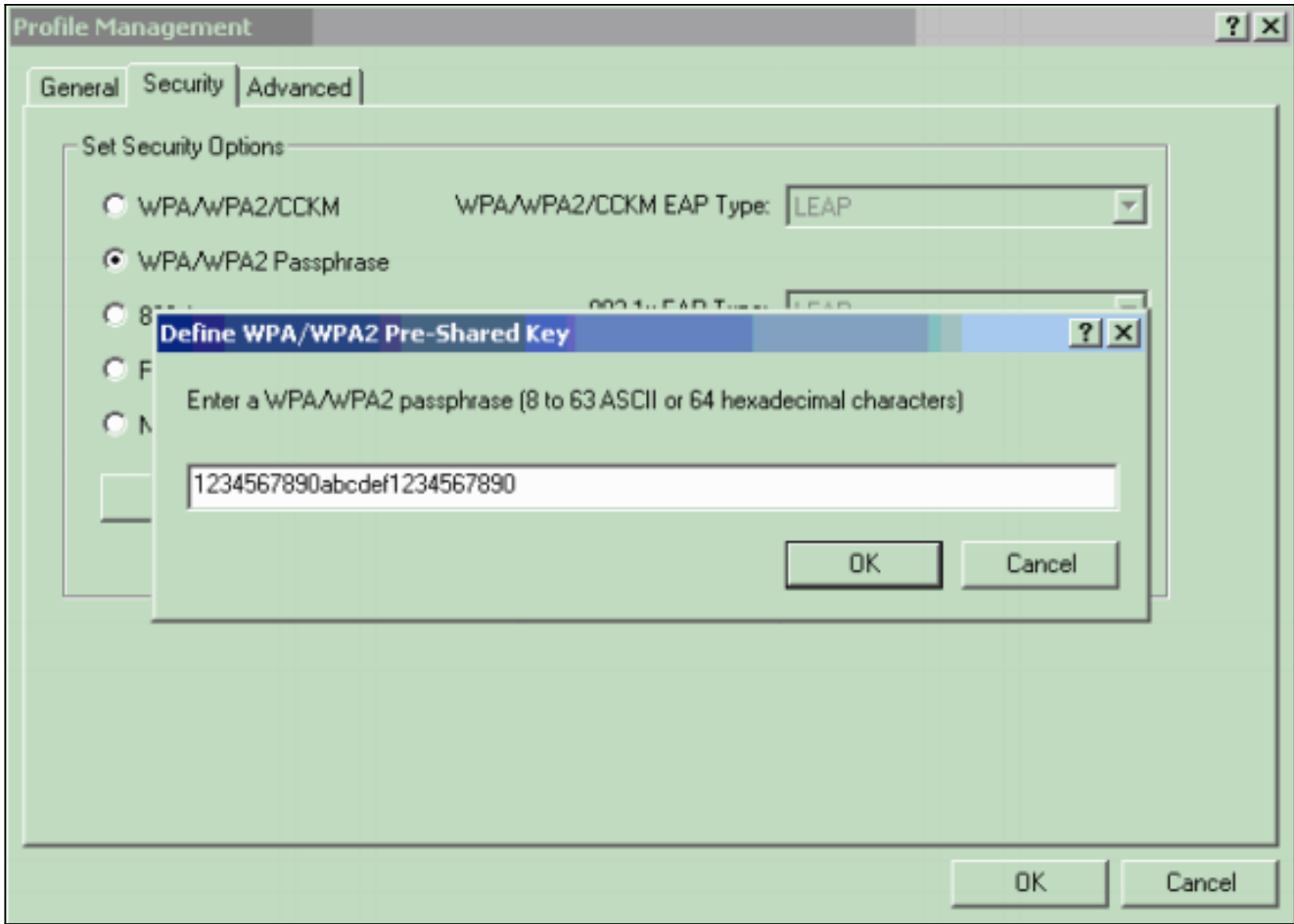

5. Klicken Sie auf OK, um die Passphrase zu speichern und zum Fenster Profilverwaltung zurückzukehren.

## <span id="page-21-0"></span>**Überprüfen**

In diesem Abschnitt überprüfen Sie, ob Ihre Konfiguration ordnungsgemäß funktioniert.

Nach Aktivierung des WPA 2 PSK-Profils authentifiziert der WAP den Client anhand der WPA 2- Passphrase (PSK) und ermöglicht den Zugriff auf das WLAN.

1. Uberprüfen Sie den aktuellen ADU-Status, um die erfolgreiche Authentifizierung zu überprüfen.Dieses Fenster enthält ein Beispiel. Das Fenster zeigt an, dass die verwendete Verschlüsselung AES ist und dass keine serverbasierte Authentifizierung erfolgt:

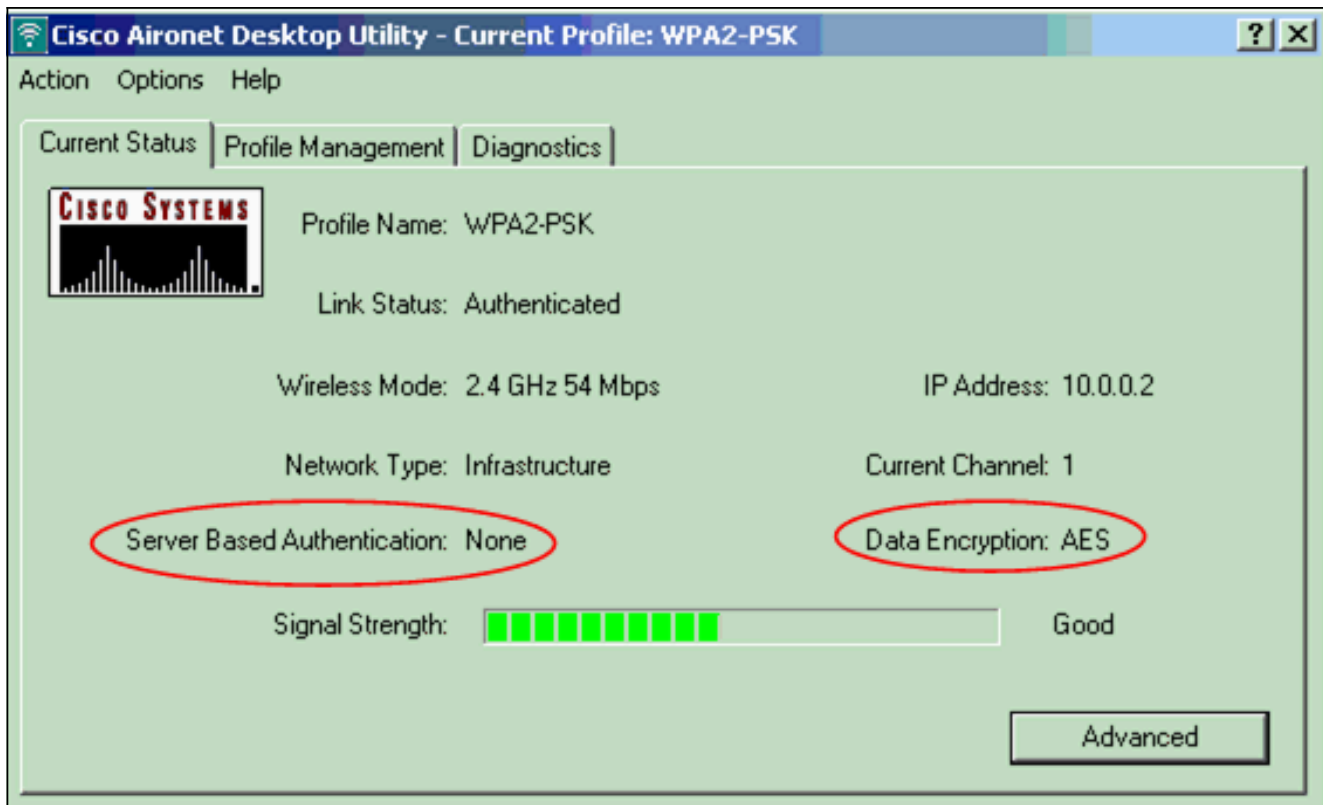

2. Überprüfen Sie das AP/Bridge-Ereignisprotokoll, um sicherzustellen, dass der Client erfolgreich mit dem WPA2 PSK-Authentifizierungsmodus authentifiziert wurde.

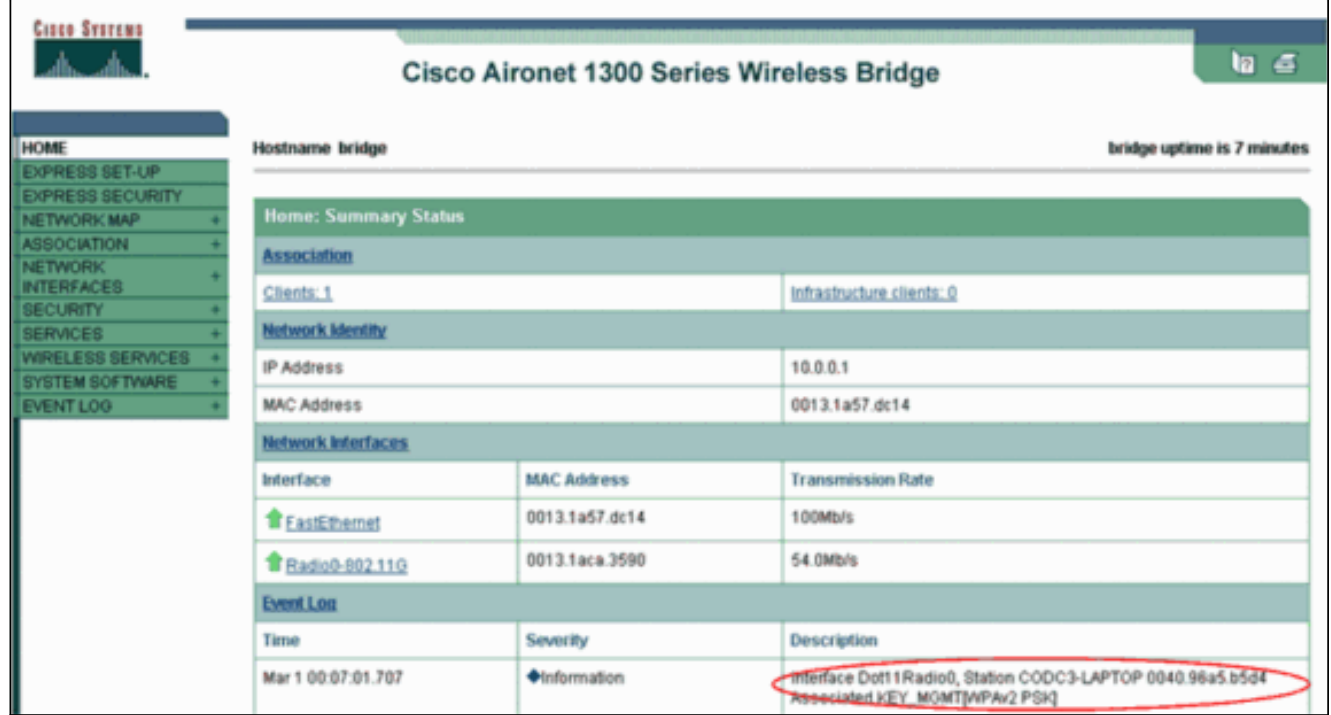

## <span id="page-22-0"></span>**Fehlerbehebung**

Für diese Konfiguration sind derzeit keine spezifischen Informationen zur Fehlerbehebung verfügbar.

# <span id="page-22-1"></span>Zugehörige Informationen

- [Konfigurieren von Cipher-Suiten und WEP](//www.cisco.com/en/US/docs/wireless/access_point/12.2_13_JA/configuration/guide/s13wep_ps4570_TSD_Products_Configuration_Guide_Chapter.html?referring_site=bodynav)
- [Konfigurieren von Authentifizierungstypen](//www.cisco.com/en/US/docs/wireless/access_point/12.2_13_JA/configuration/guide/s13auth_ps4570_TSD_Products_Configuration_Guide_Chapter.html?referring_site=bodynav)
- [Übersicht über die WPA-Konfiguration](//www.cisco.com/en/US/products/hw/wireless/ps4570/products_configuration_example09186a00801c40b6.shtml?referring_site=bodynav)
- [WPA2 Wi-Fi Protected Access 2](http://www.wi-fi.org/knowledge_center/wpa2?referring_site=bodynav)
- [Was ist der gemischte WPA-Modus, und wie wird er in meinem AP konfiguriert?](https://supportforums.cisco.com/docs/DOC-4349?referring_site=bodynav)
- [Wireless-Support-Seite](//www.cisco.com/cisco/web/psa/default.html?mode=prod&level0=278875243&referring_site=bodynav)
- [Technischer Support und Dokumentation Cisco Systems](//www.cisco.com/cisco/web/support/index.html?referring_site=bodynav)